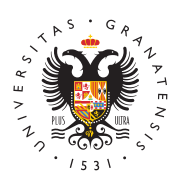

# **UNIVERSIDAD** DE GRANADA

[Centro de Produ](http://ceprud.ugr.es/)cción [de Recursos p](http://ceprud.ugr.es/)ara la [Universidad D](http://ceprud.ugr.es/)igital [\(CEPRU](http://ceprud.ugr.es/)D)

## [Grabación de ví](http://ceprud.ugr.es/formacion-tic/recursos-tutoriales/kaltura/grabacion)deos

Antes de leer esta sección, os recomendamos la leAcctura aoda la seco [Kaltu](https://ceprud.ugr.es/formacion-online/recursos-tutoriales/kaltura/acceso)<sup>r</sup>a para familiarizarse con conceptos como My Media, Media Ga Capture, Captura Exprés. También os recomendamos la lectura de [Cómo grabar un vídeo para](https://ceprud.ugr.es/formacion-online/orientaciones-metodologicas/video-docente) l'apdoca econcima prender los conceptos y diferencias entre "vídeo docente" y "vídeo de clase".

Desde PRADO tenemos acceso a dos herramientas alternativas de nuestro vídeo do Cemptteura Expré Kaltura Capturlea decisión de utiliza una u otra dependerá de los elementos que queramos grabar y del que utilicemos. Kaltura Capture es sólo compatible con Windows y Captura Exprés, al realizarse desde el navegador, es también com sistemas basados en GNU/Linux. La recomendación para grabación Capture, ya que permite mayor funcionalidad. Sin embargo, los us deberán utilizar Captura Exprés.

La ruta para iniciar una grabación con ellas es siempre la misma: primero a My Media; 2) en Agregar nuevo, aparecen las opciones ambas herramientas.

En los tutoriales de grabación que os mostramos a continuación pe utilizar ambas alternativas.

# Cómo grabar un vídeo docente con Kaltura Cap (Windows y MacOS)

La otra alternativa para grabación Keletuvníade Coaspeus r $\mathbf S$ eleccionaremos esta opción cuando queramos grabar más de una fuente de vídeo c ejemplo para grabar nuestra cámara y también nuestra presentació

Esta opción nos permite grabar de forma simultánea nuestra webca pantalla del ordenador. Además, en el caso de Windows, también p el sonido de nuestro ordenador si es importante para nuestro cont de grabar con Kaltura Capure es que reconoce tanto el texto como

#### [http://ceprud.u](http://ceprud.ugr.es/)gr.es/

diapositivas de una presentación de Powerpoint. Esto permitirá na y acceder rápidamente a momentos concretos de la grabación con selección de ciertas diapositivas.

#### Descarga de Kaltura Capture (Windows y Mac)

Es necesario descargar la aplicación Kaltura Capture para su uso explicamos en el siguiente vídeo.

Kaltura Capture está solamente disponible para Windows y para M los usuarios de GNU/Linux pueden utilizar el método descrito ante Captura Exprés, que cubre prácticamente su funcionalidad, aunque de forma online desde navegador.

Si es la primera vez que vas a grabar un vídeo con esta aplicación descargarla e instalarla en el ordenador. Este proceso solo hay qu quedará instalada y preparada para posteriores grabaciones. Solo habrá que repetir el proceso en caso de que cambiemos de ordenador.

La descarga de Kaltura Capture se realiza desde My Media, el ce nuestros vídeos.

- Seleccionamos en PRADO el bloque My Media.
- Hacemos clic en el botón Agregar nuevo y escogemos Kaltur entre las opciones mostradas.
- Se abre una ventana con los términos y condiciones de crear e que los aceptamos, aparece la opción de descargar la grabado Capture de Kaltura para Windows y para Mac.
- Seleccionamos la opción correspondiente a nuestro ordenador instrucciones de instalación. [Se descarga un archivo .msi (wi (mac)]

### Instalación en Mac

Si hemos hecho clic en Descargar para Mac se abre una ventana instalación con la extensión .dmg. Guardamos este archivo en nue Recomendamos hacerlo en la carpeta Descargas .

Una vez guardado, lo abrimos. En la nueva ventana, arrastramos e Capture al icono Aplicaciones para instalarlo. Podemos comprob instalado correctamente comprobando en la carpeta Aplicaciones ordenador.

### Instalación en Windows

Si nuestra opción ha sido la descarga para Windows, hacemos dob cuando se descargue y seguimos los pasos de instalación indicados.

Una vez instalada, iniciamos de nuevo el proceso de grabación de seleccionar Agregar nuevo desde My Media y escoger Kaltura Ca reconocerá que tenemos instalada la aplicación. Aparecerá una ve indica que debemos abrir el enlace Kaltura Capture (aparece sel defecto). En este punto, recomendamos activar la opción Recorda los enlaces kaltura-pc para saltar este paso en las siguientes gra

A continuación, pulsamos el botón Abrir enlace. Dependiendo de del navegador con el que estemos trabajando, nos pedirá permiso micrófono y cámara, permisos que deberemos aceptar.

Ya casi estamos preparados para grabar. Solo queda configurar la imagen y sonido que vamos a utilizar.

### Configuración de Kaltura Capture

La aplicación Kaltura Capture permite grabar de forma simultáne vídeo y una de audio. En el caso de Windows, además permite gra fuente de sonido: la del ordenador. Antes de comenzar a grabar, e configurar los parámetros.

La aplicación Kaltura Capture dispone de dos ventanas diferente

- Panel de grabación: ventana en la que escogemos las fuentes que queremos grabar. Esta configuración afecta exclusivament grabemos a continuación.
- $\bullet$  Manage: ventana en la que establecemos de forma permanente parámetros que afectarán a todos los vídeos que grabemos a p momento. Cualquier cambio que hagamos en esta ventana, afe nuestras grabaciones posteriores.

#### El panel de configuración manage

A continuación vamos a detallar las características de ambos pane con el panel actual: Manage . En esta ventana encontramos tres s

1. Librería: Muestra el listado de vídeos grabados con esta aplic nombre de la grabación aparece el botón Upload significa qu almacenado en My Media y por lo tanto no está lista para añad asignatura. Si, por el contrario, muestra el botón Re-upload, grabación ya está disponible en nuestro repositorio, lista para

- 2. En el icono Rueda se establecen unos parámetros que se aplic grabaciones futuras, no solo al vídeo que grabaremos a contin parámetros son:
	- 1. La resolución de grabación de la cámara. Recomendamos 7 ofrece buena calidad sin ocupar mucho espacio.
	- 2. La resolución de la grabación de la pantalla. Recomendam
	- 3. La grabación del audio del sistema, que está disponible so Windows, permite grabar todo el sonido que sale del order recomendamos esta opción a no ser que sea necesario.
	- 4.El prefijo con el que se nombran automáticamente todos grabamos.
	- 5. Opción de grabar de manera resaltada los clic de ratón qu sobre la pantalla.
	- 6. El botón Collect and upload app logs solo lo necesitarem tener algún problema de grabación. Nos facilita los "Logs" archivos que nos pedirá Kaltura en caso de incidencia en
	- 7. Importante: Debemos pulsar el botón Save para que se hag los cambios.
- 3. En información, comprobamos con qué usuario hemos iniciado qué website hemos accedido.

Ahora vamos a configurar el Panel de grabación. Accedemos a él New Recording . Tiene una interfaz muy sencilla con cuatro boton

- El botón de Iniciar grabación .
- El botón Pantalla , con el seleccionamos si grabamos o no la pantalla y si queremos grabar todo nuestro escritorio o solo un área.
- $\bullet$  El botón Cámara de vídeo , con el seleccionamos si grabamos de nuestra webcam u otra cámara conectada.
- El botón micrófono, con el seleccionamos si grabamos nuestra micrófono.

Existe la posibilidad de grabar dos cámaras. Deben estar conectad ordenador las detecte. Para ellos debemos:

- En la opción de pantalla, seleccionamos una cámara.
- En la opción de cámara, la otra cámara.

Lo mismo ocurre en caso de que queramos grabar dos pantallas a

- En la opción de pantalla, seleccionar una pantalla.
- En la opción de cámara, otra pantalla o área.

Si hacemos clic en los iconos de pantalla y cámara, obtenemos un de lo que se va a grabar. Esta comprobación previa es muy import durante la grabación no dispondremos de ninguna imagen de refere está grabando cuando estamos grabando dos fuentes de imagen.

Importante: Ver reproductor de vídeo en el apartado de visualizac

## Cómo grabar un vídeo docente desde Captura Exprés (GNU/Linux, Windows y MacOS)

Si solo queremos grabar nuestra webcam y micrófoanpot,umeas dEoxopernéesmo . Es una herramienta muy sencilla. Primero debemos aceptar los p el navegador utilice estos dos dispositivos. En la rueda de configí comprobamos que las entradas de vídeo y audio están activadas y pulsamos el botón rojo de grabar. Tras visualizar el vídeo, podemo grabar uno nuevo o quardarlo pulsando el botón Usar este. Comp campos necesarios y guardamos.

Cuando pulsamos en Ir a mis archivos multimedia comprobamos d automáticamente almacenado en My Media.

Una vez que tengamos la grabación, sedlietan (en em en osono lápiz).

Después adjuntamos el fichero con la presentación (en formato .ppt) pestañlánea de tiempoel botoán gar paquete de diapositivas Seleccionamos el archivo .ppt de nuestro ordenador y automáticam las diapositivas al vídeo. Si trabajamos desde LibreOffice podemo presentación al formato PPT antes de cargarla.

A continuación podemos mover el instante en que aparecen las arrastrándolas al punto exacto temporal en el que queremos que a

Desde esta herramienta también podremos usar todas las opciones ofrece la herramienta (añadir subtítulos, capítulos y buscar conte de Kaltura Capture no se puede grabar la pantalla del usuario de f sin embargo, esto se puede resolver utilizando una aplicación de como OBS, disponible en los tres sistemas operativos.

## Grabar un vídeo con una presentación (formato

Puedes seguir esta guía en texto o si lo prefieres ver este vídeo:

Una de las ventajas de grabar con Kaltura Capure es que reconoce como el número de diapositivas de una presentación de diapositiva .ppt). Esto permitirá al alumnado navegar por el vídeo y acceder r momentos concretos de la grabación con la simple selección de ci Veamos un ejemplo de cómo grabar simultáneamente nuestra cáma presentación.

Primero debemos abrir y preparar nuestro documento. Recomendan forma de presentación de diapositivas de forma que no ocupe toda ordenador, sino solo una ventana. Para ello entramos en el menú diapositivas, seleccionamos Configuración de la presentación y Examinada de forma individual . Al pulsar F5, Powerpoint lanzará una ventana de tamaño escalable que podremos adaptar a nuestra

A continuación, abrimos nuestra sesión de PRADO. El flujo de trab con Kaltura consiste en preparar y editar los vídeos desde My Med incorporarlos a la página de contenido de nuestra asignatura. Por esta grabación primero nos situamos en My Media para después to pasos:

- Hacemos clic en Agregar nuevo.
- En el desplegable seleccionamos Kaltura Capture.
- Se abre el panel de control de grabación Kaltura.
- Revisamos los parámetros de vídeo entrando en Manage . Cua grabar pantalla completa sino solo un área (como es nuestro caso), recomendamos mantener activada la opción NO en el apartado minimizar al

#### [http://ceprud.u](http://ceprud.ugr.es/)gr.es/

grabar . Una vez configurados, guardamos y pinchamos el botó Recording para volver al panel de grabación.

Ahora configuramos el panel de grabación:

- $\bullet$  En el icono Screen seleccionamos si queremos grabar todo n Full Screen o solo un área. Debemos seleccionar Área y aju cuadro de referencia que aparece al espacio que ocupan las s Powerpoint. Hacemos clic en Confirm .
- Pulsamos el icono 'Cámara para activar nuestra webcam. Esto permitirá comprobar qué imagen del docente capta la cámara dispondremos de pantalla de referencia durante la grabación.
- Activamos el micrófono en su icono correspondiente.
- Comenzamos la grabación con el botón rojo. Kaltura muestra u de 5 segundos antes de iniciar la grabación.

Cuando empezamos a grabar, el panel de grabación es sustituido p pequeño en la parte inferior derecha de la pantalla con los siguient

- · Icono Lápiz, con el que se abre una paleta de herramientas para dibujar, insertar flechas o destacar el puntero del ratón. Tamb una pizarra virtual sobre la que escribir y dibujar que, además grabada en el vídeo (debemos situarla dentro del área de grab podrá descargarse como imagen fija una vez la hayamos termi
- $\bullet$  Icono Pausa, que retiene la grabación para retomarla en cua sin que se produzca ningún corte en nuestro vídeo.
- Icono Cancelar la grabación y descartarla .
- $\bullet$  Icono Stop para terminar la grabación.

Cuando pulsamos Stop, se abre la Biblioteca de Kaltura Captur nombramos el archivo y, si lo deseamos, añadimos descripción y e ventana muestra dos opciones de guardado.

- · Guardar: guarda el vídeo en nuestra Biblioteca pero no la sub que no permitirá que trabajemos con ella.
- Guardar y subir: se guarda y se sube a My Media, para poder nuestra asignatura.

Al pulsar Guardar y subir la ventana nos muestra el porcentaje

#### [http://ceprud.u](http://ceprud.ugr.es/)gr.es/

a Kaltura. Tarda un tiempo en procesarse pero, mientras lo hace, introduciendo todos los metadatos del vídeo que nos harán falta. I ir a My Media, hacer clic en el icono Actualizar si todavía no est y pulsar el botón Editar [lápiz] correspondiente al nuevo vídeo.